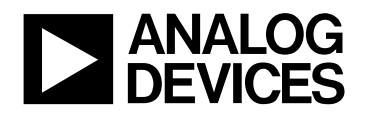

**ANALOG** ADuC812 MicroConverter™<br> **DEVICES** QuickStart™ Development S QuickStart™ Development System V1.1 Get Started Guide

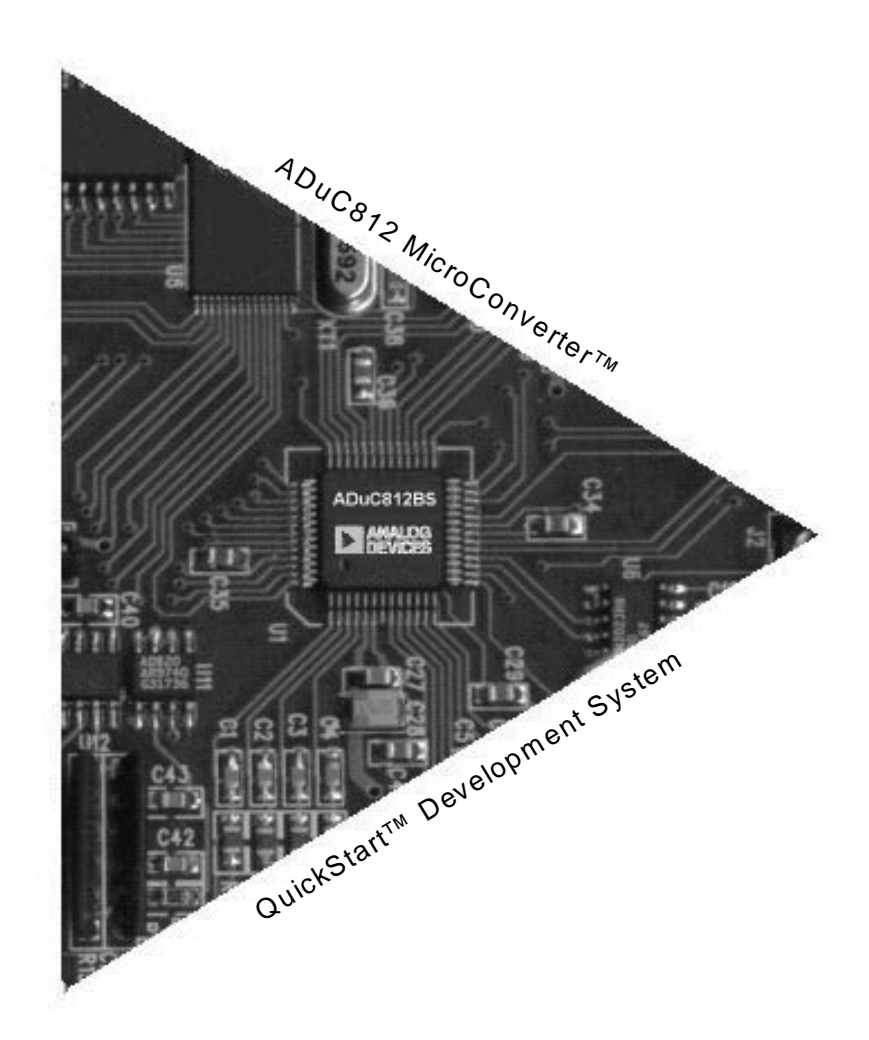

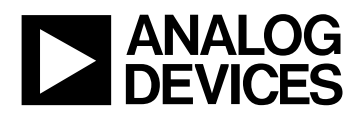

Author: ADI - Apps

Date: 27 July 1999

File: GetStarted.pdf - ADuC folder

This CD-ROM includes software for use with the ADuC812 QuickStart Development System.

- 1. ASM51 MetaLink Cross Assembler
- 2. ADSIM812 ADuC812 Windows Simulator
- 3. DownLoad MicroConverter Serial Downloader
- 4. DEBUG812 ADuC812 Serial Port Debugger
- 5. Code Example Code Directory
- 6. Documentation Datasheets, Applications Notes, and other technical documentation

# **NOTES:**

## **1. Installation**:

Insert the CD-ROM "ADuC812 MicroConverter™, QuickStart™ Development System V1.1" into your CD-ROM drive. Double-click on Setup. Follow the instructions to install the software onto your PC.

- **2.** Please use attached example code BLINK.HEX to verify tools operation by following the step-by-step instructions below. BLINK.HEX simply flashes the P3.4 LED on and off at 100mSec intervals.
- **3.** Running the MetaLink Assembler:
	- **a.** In the "ADuC" folder, double-click the "ASM51" icon.
	- **b.** Type "code\blink.asm" in the DOS window which prompts you for the source file.

When finished, the DOS window will read: "ASSEMBLY COMPLETE, 0 ERRORS FOUND" indicating that the "blink.hex" file has been successfully generated.

- **4.** Running the Serial Downloader on the evaluation Board:
	- **a**. Power up your board
	- **b**. Connect serial cable from the 9-way D-type connector on the board to the COM1 port on your PC.
	- **c**. Verify the following link connections on the board.
		- LK3 Inserted.
		- LK4 Link Position A inserted (see attached Board User's Guide).
		- LK6 Link Position A Inserted (see attached Board User's Guide) so as to run from internal code memory.

Pressing the reset button with this link configuration will initialise the part in serial download/debug mode.

**d**. Press the reset button on the board.

- **e**. To download code....
	- Open the "ADuC" directory
	- Double click the "DownLoad" icon in this directory
	- In the dialogue box, type the relative file name to download
	- eg: code\blink.hex
	- remove LK3 and press reset

Pressing reset with LK3 removed resets the part into normal operation. The P3.4 LED will begin flashing as the program (blink.hex) starts execution.

- **f**. To download code and execute code simultaneously....
	- Repeat steps 3c and 3d
	- Again double click the "DownLoad" icon
	- In the dialogue box, type the relative file name to download followed by FF00
	- eg: code\blink.hex FF00

The P3.4 LED will begin flashing as the program (blink.hex) starts execution.

- **g**. The serial downloader can also be run from the DOS command line....
	- From the DOS prompt, open the ADuC\DownLoad directory
	- Type "download" followed by the filename
	- eg: download blink.hex or download blink.hex FF00
- **5**. Running the DeBug812 Application
	- **a**. Configure hardware as in 4.a thru 4.d above, please verify link configuration is as outlined in (4.c) above. Press the reset button to initialise the chip in serial download/debug mode.
	- **b**. Double click on the "DeBug812" Icon in the directory "ADuC\DeBug812".
	- **c**. From the pull-down menu select

SESSION -> OPEN

**d**. Select DEMO.SES

(This opens a preconfigured demonstration session)

**(Note:** When you open DEMO.SES, you must help the debugger to find the HEX and LST files. To do this, in the "configuration" window, click on "Files....". Then, in the "Session Files" window, click on "Browse..." buttons and choose "Blink.hex" and "Blink.lst".)

**e.** From the pull-down menu select

WINDOW -> PROGRAM LISTING

- **f**. Click the "RESET" button on the configuration window to start the debug session. Notice the windows updating as the PC software updates its screen directly from the ADuC812 on-chip peripherals including SFR space, code space etc... Green displays valid data while red display indicates the data in these locations has not been updated.
- **g.** Click the "PROG" button on the top toolbar to download the Blink.HEX program. Note the code space update.
- **h**. Click the run button just to the right of the "PROG" button to start code execution. The P3.4 LED will start flashing.
- **i.** Press the reset button on the board to re-initialize the debug session. Note the code memory automatically erases itself.
- **j**. Download the code again as in f. above.
- **k**. Scroll down the program listing to find label "BLINK:".
- **l**. double click on this line to set a breakpoint. Select "Set Breakpoint" on the breakpoint dialogue box and notice the breakpoint location being registered in the breakpoint window.
- **m**. Now run code as in g. above and a dialogue box pops up to flag that you have hit a breakpoint. Click "OK" to acknowledge the breakpoint and notice the windows updating.

(The dialogue box can be disabled by selecting SETUP -> DISPLAY from the pulldown menus at the top of the screen)

- **n**. Press resume key to continue program execution from the breakpoint. (note resume keys are 11th and 12th from left on the top toolbar)
- **o**. double click on the "BLINK:" label in listing window, to clear the breakpoint.

### Other notes on debugger :

- Double click any register location to read or modify that location.
- To customise what values are automatically uploaded, choose SETUP -> UPLOADS
- To view the function of any button in the toolbar, click on that button and hold while its function is displayed at the bottom of the screen.
- A complete help file will be available in the next revision of the QuickStart ™ Development System.

### **ANALOG DEVICES SOFTWARE LICENSE AGREEMENT**

This is a legal document between you (either an individual or an authorized representative of a legal entity) and Analog Devices, Inc. (ADI). **Read the following terms and conditions carefully before opening the accompanying software packets**. They define your rights and obligations with respect to the enclosed ADI software and documentation (SOFTWARE). If you do not agree to the terms of this agreement, promptly return the sealed software packet(s) and accompanying documentation to the place you obtained them or to ADI. If the return is postmarked, or is received, within thirty (30) days of shipment, charges for the software will be removed from your bill. **OPENING THE SEALED SOFTWARE PACKET INDICATES YOUR AGREEMENT WITH AND ACCEPTANCE OF THE FOLLOWING TERMS AND CONDITIONS. AN INDIVIDUAL WHO DOES NOT HAVE AUTHORITY TO BIND THE ENTITY USING THE SOFTWARE SHOULD NOT OPEN THE SOFTWARE PACKET WITHOUT OBTAINING APPROVAL OF THIS AGREEMENT FROM A PERSON HAVING SUCH AUTHORITY.**

#### **1) SOFTWARE LICENSE GRANT**

A. You are granted a non-exclusive license to use this serialized copy of copyrighted SOFTWARE, only in accordance with this license agreement.

### **2) YOUR OBLIGATIONS AND DUTIES**

A. You may make up to two (2) copies to be used only for backup or archival purposes. All copyright notices and legends and this license agreement shall be reproduced on the backup copies.

B. You may not disclose or transfer any portion of the SOFTWARE to any other party for any reason. Upon discontinuation of use of the SOFTWARE or termination of this license, you agree to destroy all copies, including partial copies, of the SOFT-WARE.

#### **3) TERMS, TERMINATION/CANCELLATION**

A. ADI may terminate this license upon your failure to comply with any of the terms and conditions of this agreement.

### **4) LIMITED WARRANTY AND LIMITATIONS OF LIABILITY AND REMEDY**

A. ADI warrants the SOFTWARE media against manufacturing defects for a period of ninety (90) days from the date of receipt. ADI will replace defective media at no charge to you. The SOFTWARE itself is otherwise provided to you on an "AS IS" basis. ADI does not provide any warranty or make any representation, either express or implied, that the SOFTWARE meets your needs or expectations, that it will function as anticipated, or that its use will not infringe on the intellectual property rights of any third party, although, to the best of its knowledge ADI is not aware of any such IP rights. You assume the full responsibility for the selection, use and performance of the SOFT-WARE. **WITH RESPECT TO THIS SOFTWARE, THE ABOVE LIMITED MEDIA WARRANTY IS IN LIEU OF ALL OTHER WARRANTIES. ADI MAKES NO OTHER WARRANTY, EITHER EXPRESS OR IMPLIED, INCLUDING THE IMPLIED WAR-RANTIES OF MERCHANTABILITY AND FITNESS FOR A PARTICULAR PURPOSE, AND SUCH WARRANTIES ARE EXPRESSLY DISCLAIMED.**

B. Replacement of defective media is your sole and exclusive remedy to any SOFT-WARE claims. ADI is not liable nor responsible for any special, incidental, direct or consequential damage, including but not limited to lost profits, downtime, or damages to property, resulting from any cause whatsoever.

### **5. GENERAL**

A. This agreement is the complete and exclusive statement of the SOFTWARE Agreement between you and ADI and supersedes all prior oral and written communications, agreements, representations, statements and undertakings with respect to the SOFTWARE, including any terms and conditions on your purchase order. No modification, termination, extension, renewal or waiver of, nor addition to the terms and conditions of this agreement shall be binding upon ADI unless specifically set forth in writing, and signed by an authorized official of ADI.

B. Title to the SOFTWARE and all copies and portions thereof shall remain in the copyright holder, and you only purchase the limited license set forth in this agreement.

C. You may neither assign any right or license granted under this agreement nor delegate any obligation under this agreement.

D. This agreement shall be governed by the substantive laws of the Commonwealth of Massachusetts, and you consent to the jurisdiction of the Courts of the Commonwealth of Massachusetts for resolution of any dispute involving this agreement.

**You acknowledge that you have read this agreement, that you understand it, that you agree to be bound by its terms and conditions.**